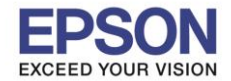

### **1.วิธีการตั้งค่า Wi-Fi Direct ที่เครื่องพิมพ์**

1. กดที่รูป | ครัส ที่ด้านมุมบนขวาของหน้าจอ ดังภาพ

 $\_$  , and the set of the set of the set of the set of the set of the set of the set of the set of the set of the set of the set of the set of the set of the set of the set of the set of the set of the set of the set of th

#### **หนา้จอส าหรบัเมนูภาษาองักฤษ หนา้จอส าหรบัเมนูภาษาไทย**

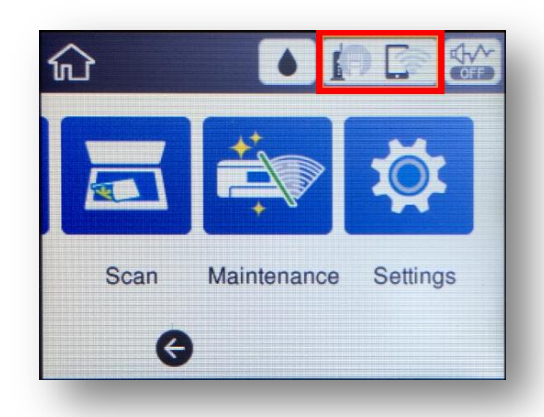

#### 2. ไปที่หัวข ้อ **Wi-Fi Direct**

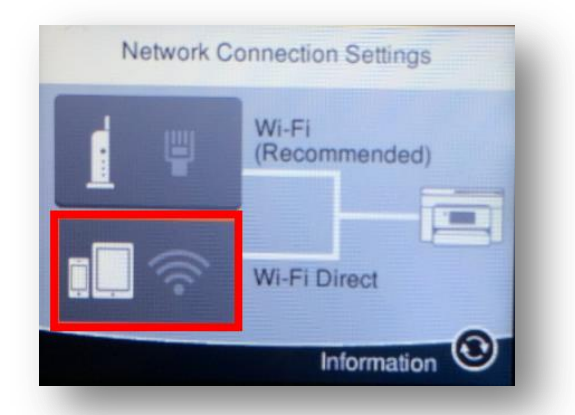

#### 3. ไปที่หัวข ้อ **Start Setup** หรือ **เริ่มต้นการตั้งค่า**

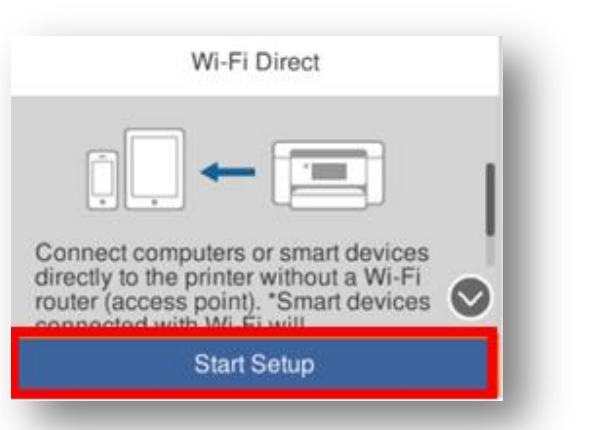

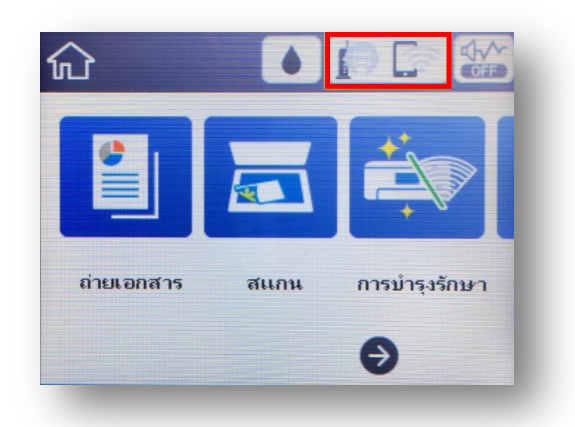

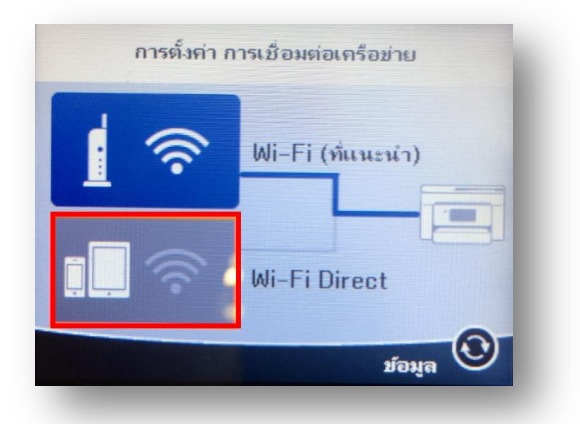

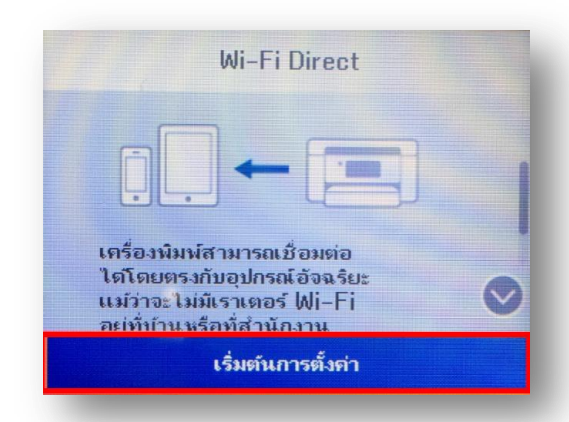

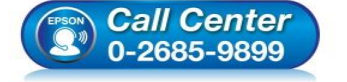

**สอบถามขอ้ มลู การใชง้านผลติ ภณั ฑแ์ ละบรกิ าร**

- **โทร.0-2685-9899**
- **เวลาท าการ : วันจันทร์ – ศุกร์ เวลา 8.30 – 17.30 น.ยกเว้นวันหยุดนักข ัตฤกษ์ [www.epson.co.th](http://www.epson.co.th/)**
- 

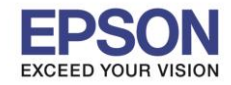

2

#### 4. ไปที่หัวข้อ Start Setup หรือ เริ่มต้นการตั้งค่า อีกครั้ง

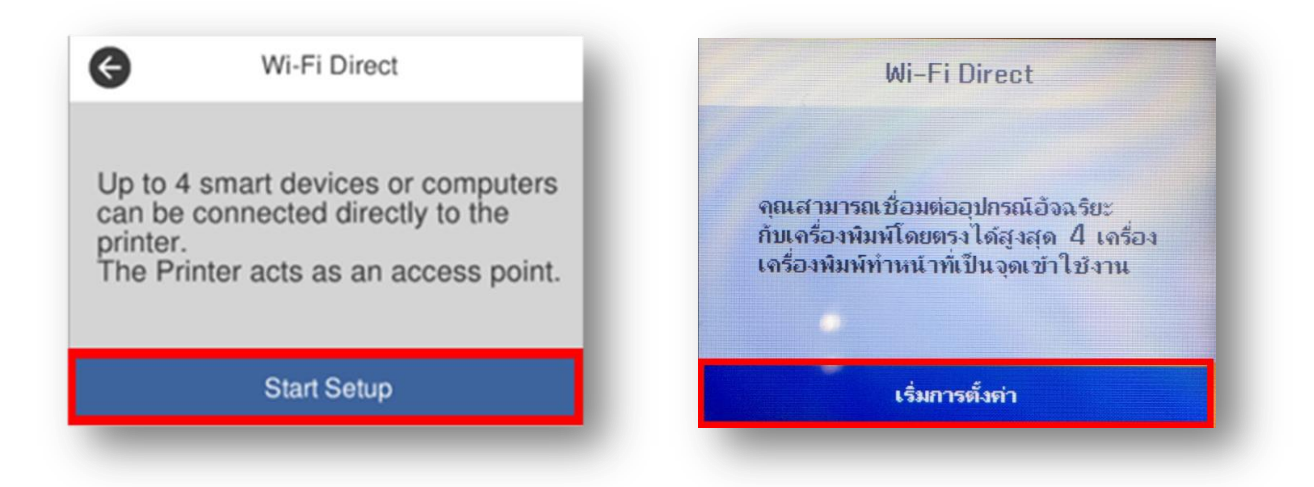

 $\_$  , and the set of the set of the set of the set of the set of the set of the set of the set of the set of the set of the set of the set of the set of the set of the set of the set of the set of the set of the set of th

5. จะแสดงหน้าต่าง **Setting Up** หรือ **ก าลังท าการตั้งค่า**

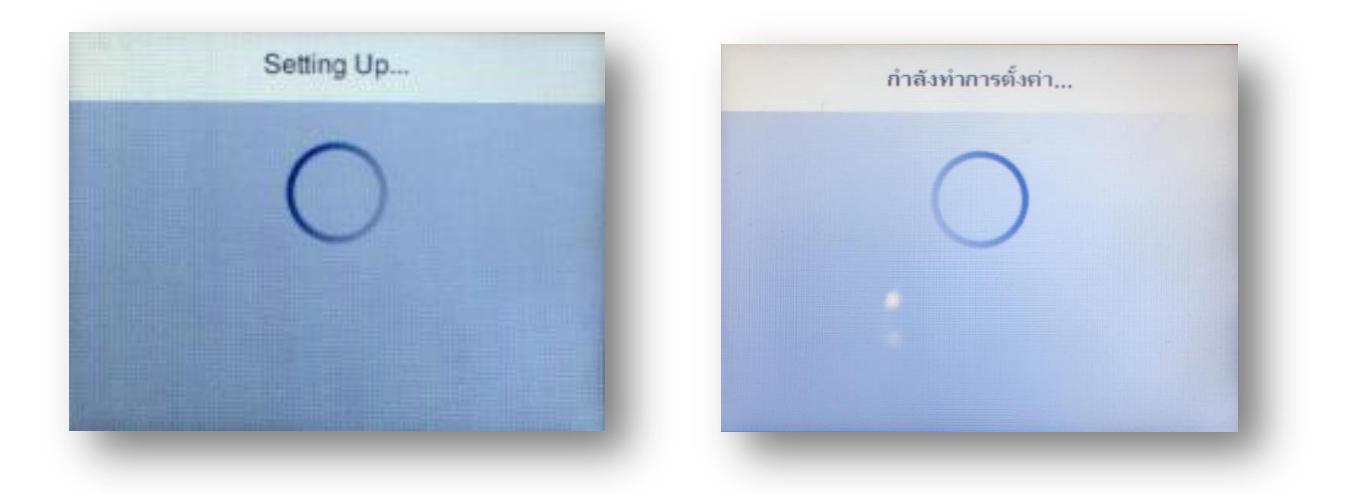

6. กดที่ **Close** หรือ **ปิด**

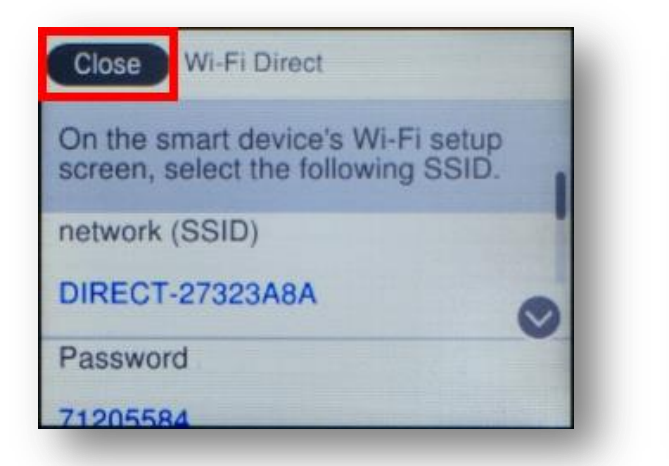

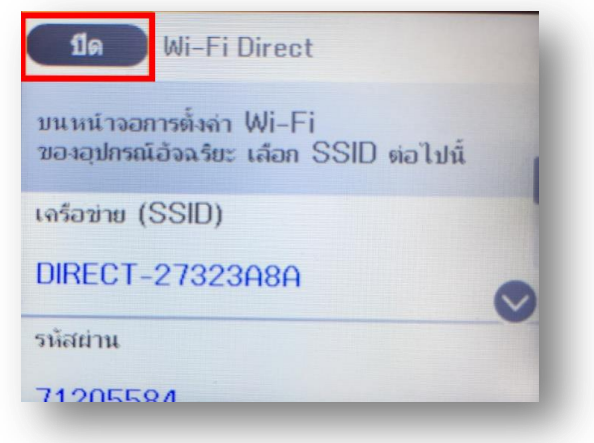

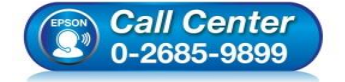

- **สอบถามขอ้ มลู การใชง้านผลติ ภณั ฑแ์ ละบรกิ าร**
- **โทร.0-2685-9899**
- **เวลาท าการ : วันจันทร์ – ศุกร์ เวลา 8.30 – 17.30 น.ยกเว้นวันหยุดนักข ัตฤกษ์ [www.epson.co.th](http://www.epson.co.th/)**

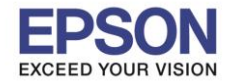

7. เปลี่ยนรหัส Wi-Fi Direct เพื่อให้จดจำและใช้งานง่าย โดยไปที่หัวข้อ **Wi-Fi Direct** อีกครั้ง

 $\_$  , and the set of the set of the set of the set of the set of the set of the set of the set of the set of the set of the set of the set of the set of the set of the set of the set of the set of the set of the set of th

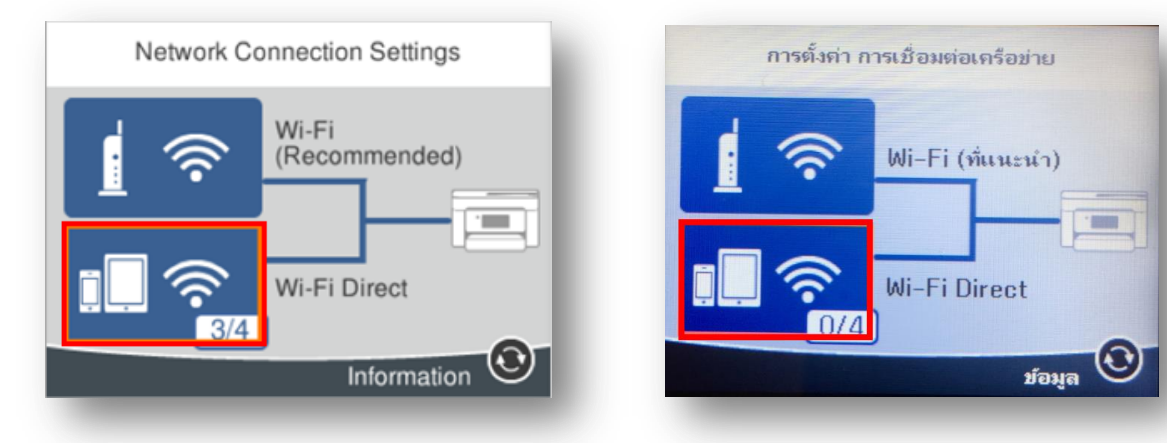

8. กดไปที่ **Change Settings** หรือ **เปลี่ยนการตั้งค่า**

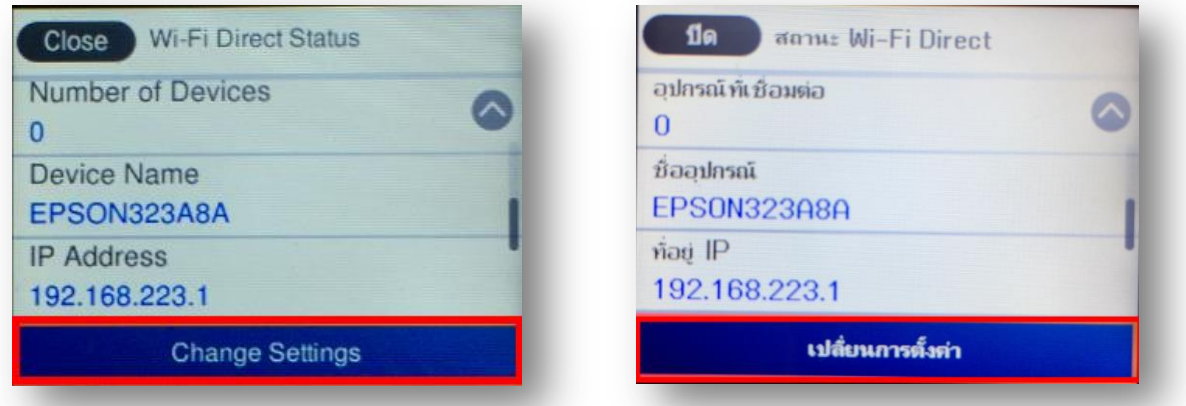

9. เลือกหัวข้อ **Change Password** หรือ เปลี่ยนรหัสผ่าน

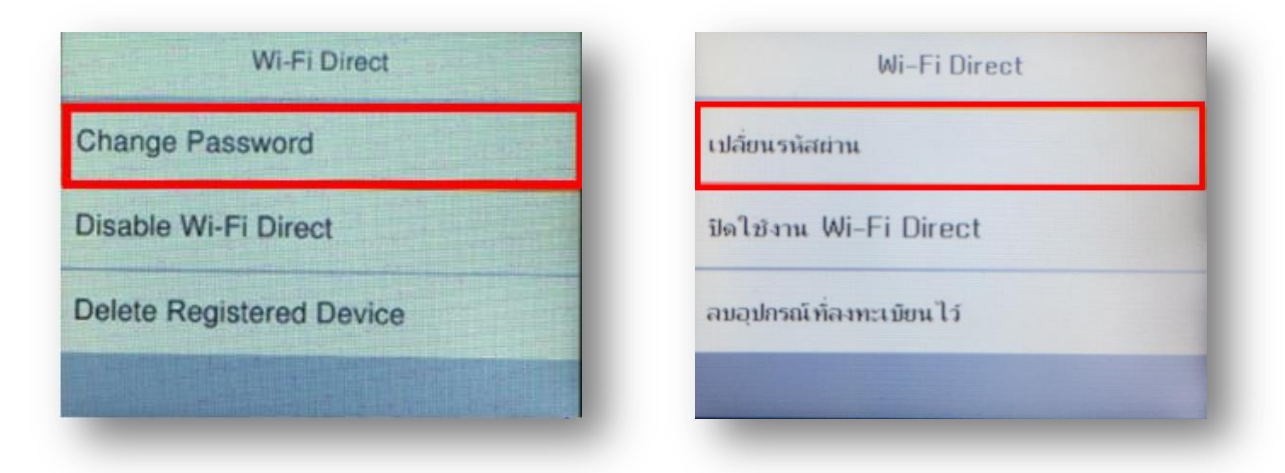

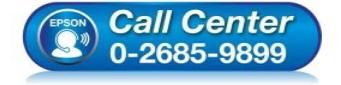

- **สอบถามขอ้ มลู การใชง้านผลติ ภณั ฑแ์ ละบรกิ าร โทร.0-2685-9899**
- **เวลาท าการ : วันจันทร์ – ศุกร์ เวลา 8.30 – 17.30 น.ยกเว้นวันหยุดนักข ัตฤกษ์**
- **[www.epson.co.th](http://www.epson.co.th/)**

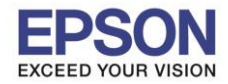

#### 10. ไปที่หัวข ้อ **Start Setup** หรือ **เริ่มต้นการตั้งค่า**

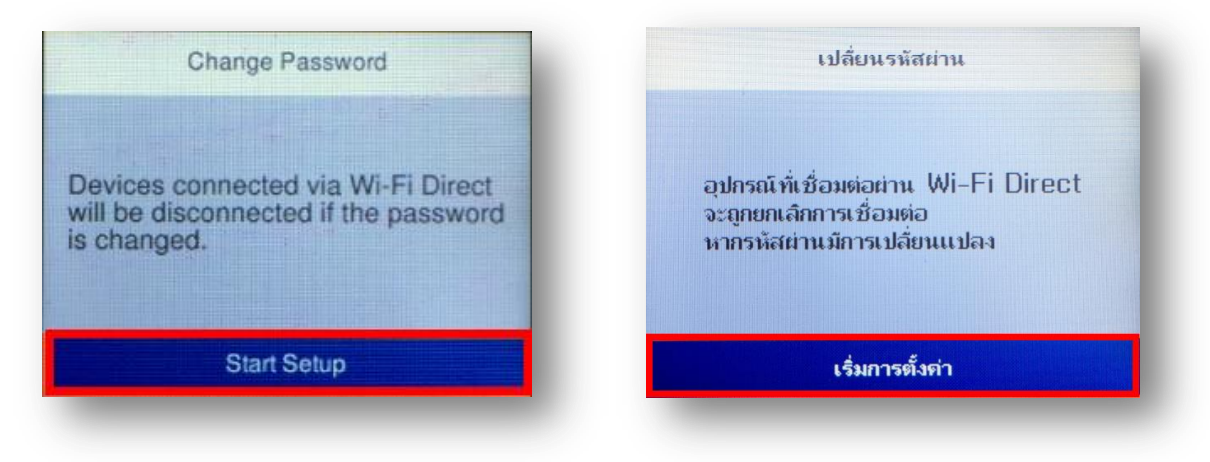

 $\_$  , and the set of the set of the set of the set of the set of the set of the set of the set of the set of the set of the set of the set of the set of the set of the set of the set of the set of the set of the set of th

11. พิมพ์ **Password** ทตี่ อ้ งการตงั้เพอื่ ใชเ้ชอื่ มตอ่ Wi-Fi Direct โดยเลื่อนไปยังตัวอักษรที่ต ้องการ แล ้วกดปุ่ ม OK ที่ หน้าเครื่องพิมพ์เพื่อเลือกตัวอักษรนั้นๆ เมื่อพิมพ์เสร็จแล ้ว กดไปที่ **OK** หรือ **ตกลง** ดังภาพด ้านล่าง **หมายเหตุ : Password** สามารถใสไ่ ดส้ งู สดุ 8-22 ตัวอักษร

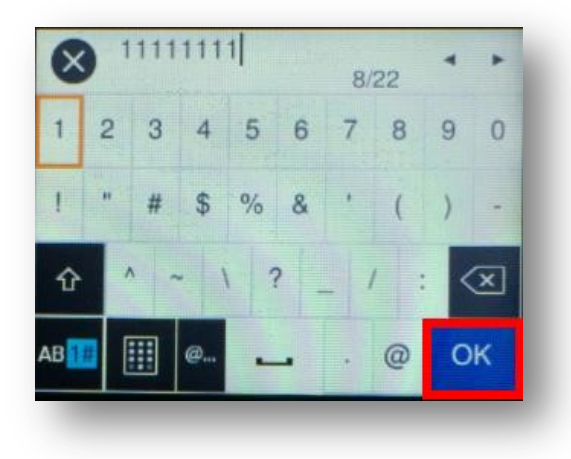

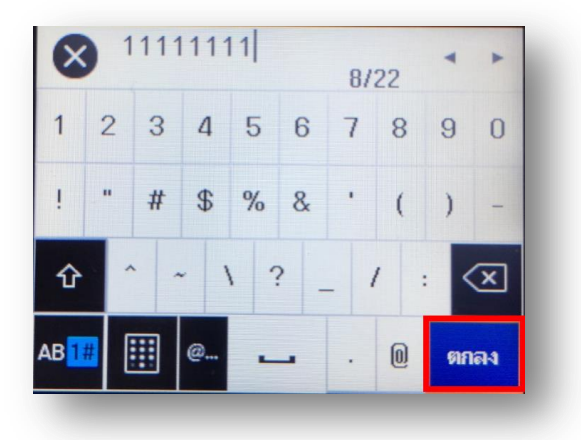

12. จะแสดงหน้าจอ **Setting up** หรือ กำลังทำการตั้งค่า

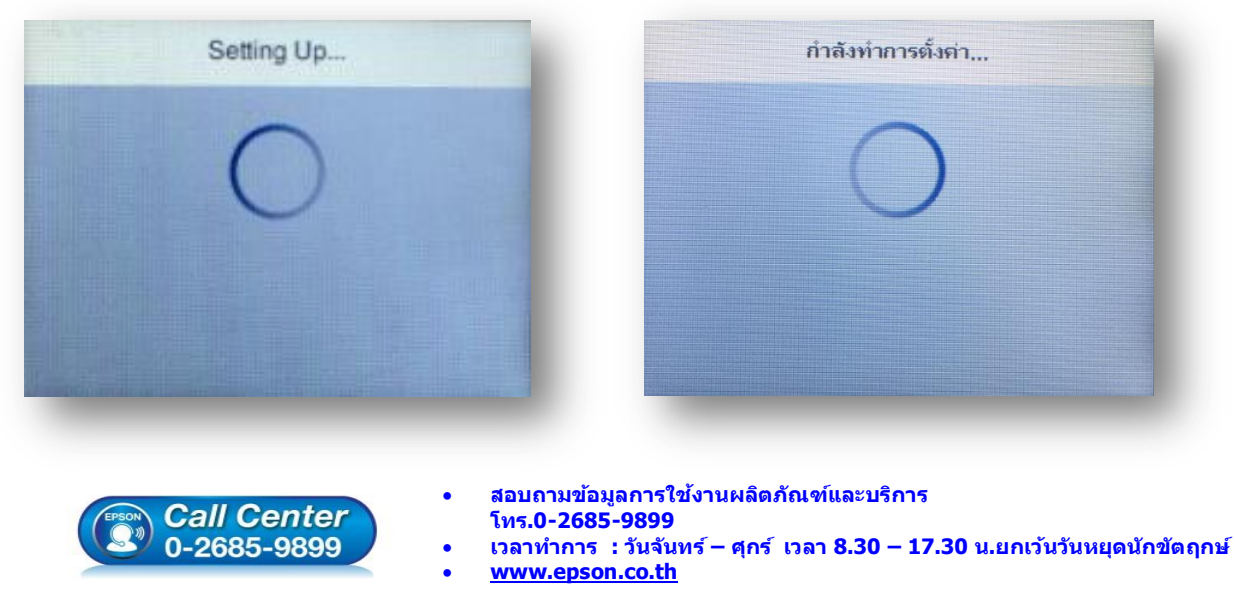

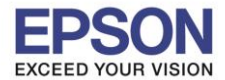

13. กด **Done** หรือ <mark>ปิด</mark> เพื่อเสร็จสิ้นการตั้งค่า

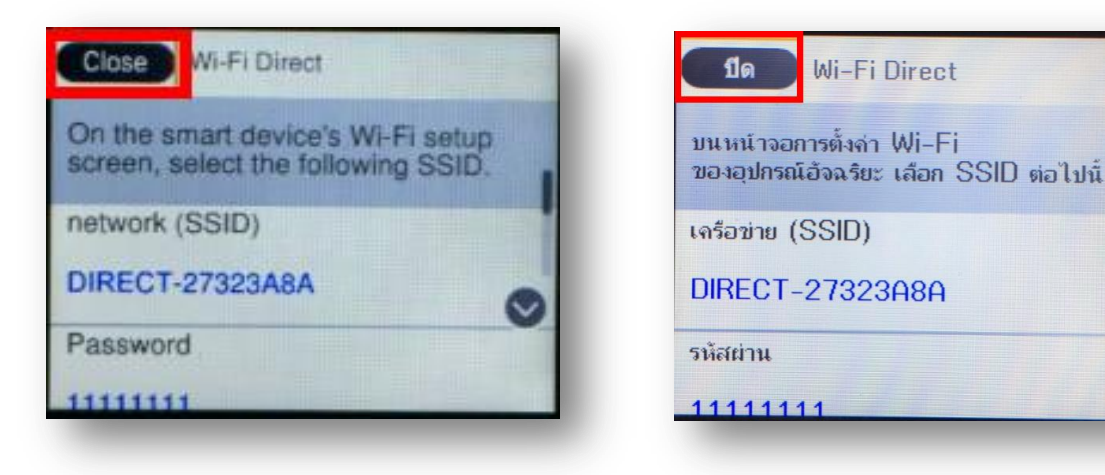

 $\_$  , and the set of the set of the set of the set of the set of the set of the set of the set of the set of the set of the set of the set of the set of the set of the set of the set of the set of the set of the set of th

#### **หมายเหตุ**:

- 1.**Network (SSID)** : ไม่สามารถเปลี่ยนได ้ เนื่องจากเป็นค่าจากทางโรงงาน
- 2.**Password** : สามารถเปลี่ยนได้ สามารถใส่ได้สูงสุด 8-22 ตัวอักษร
- ่ 3.สามารถเชื่อมต่อได้สูงสุด 4 เครื่อง

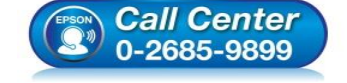

- **สอบถามขอ้ มลู การใชง้านผลติ ภณั ฑแ์ ละบรกิ าร โทร.0-2685-9899**
- **เวลาท าการ : วันจันทร์ – ศุกร์ เวลา 8.30 – 17.30 น.ยกเว้นวันหยุดนักข ัตฤกษ์**

 $\checkmark$ 

**[www.epson.co.th](http://www.epson.co.th/)**

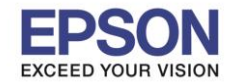

### **2. วิธีการดาวน์โหลดตัวติดตั้งไดร์เวอร์แบบ Wi-Fi**

## **หมายเหตุ: กอ่ นการดาวนโ์หลดตวัตดิ ตงั้ใหแ้ นใ่ จวา่ เครอื่ งพมิ พเ์ชอื่ มตอ่ เขา้กบัอนิ เตอรเ์นตเรยีบรอ้ ยแลว้**

 $\_$  , and the set of the set of the set of the set of the set of the set of the set of the set of the set of the set of the set of the set of the set of the set of the set of the set of the set of the set of the set of th

1. เปิดแผ่นซดี ไีดรเวอร์และ ดบั เบลิ้ คลกิ ที่ **EPSON**

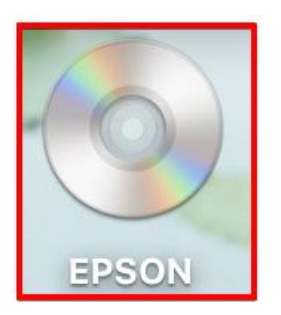

#### 2. ดับเบิ้ลคลิกที่โฟลเดอร์ **EPSON**

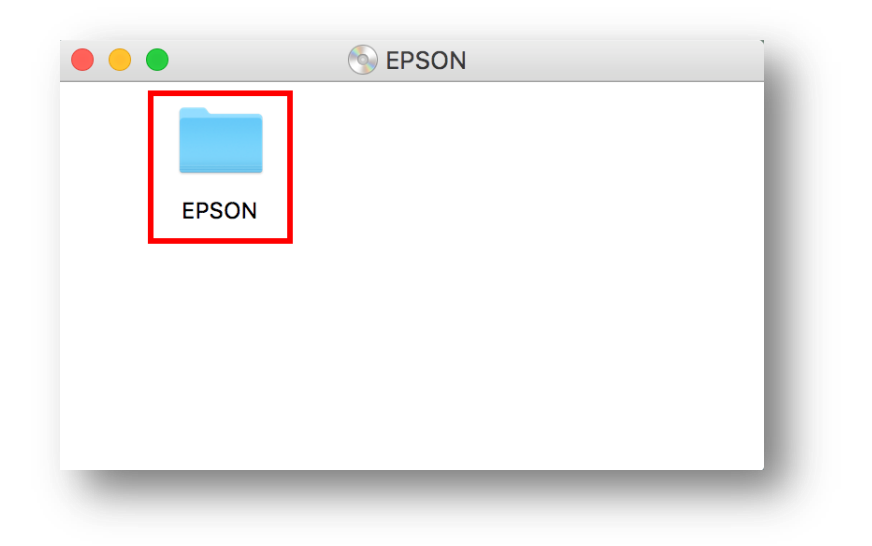

3. ดับเบิ้ลคลิกที่ **Setup Navi**

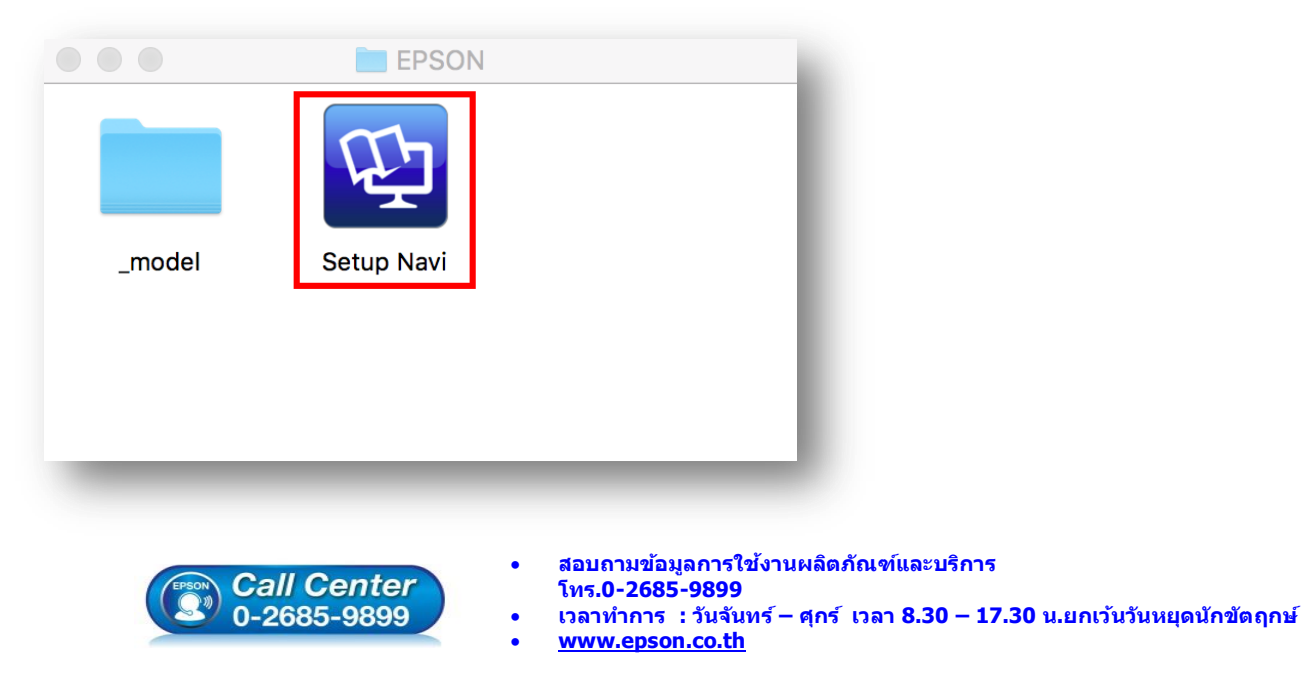

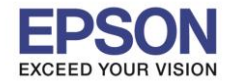

7

4. ระบบจะเข้าไปที่หน้าเว็บไซต์ <http://support.epson.net/setupnavi/> จากนั้นให้ใส่รุ่นเครื่องพิมพ์ และคลิก Q

 $\_$  , and the set of the set of the set of the set of the set of the set of the set of the set of the set of the set of the set of the set of the set of the set of the set of the set of the set of the set of the set of th

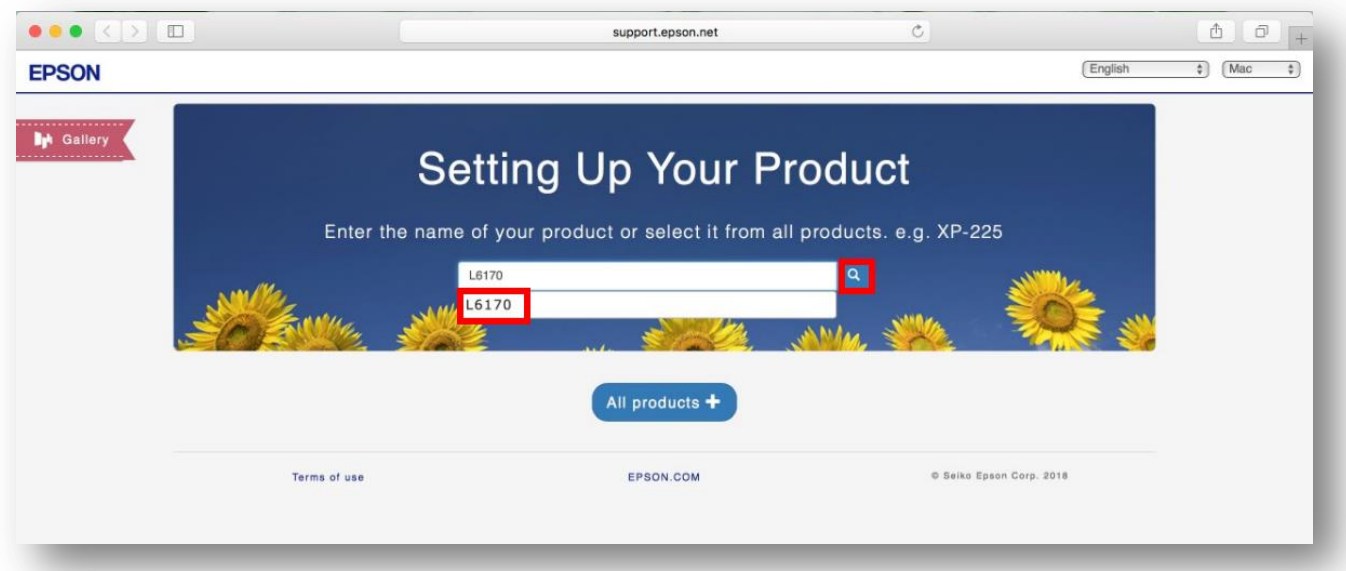

#### 5. คลิก **Let's get started**

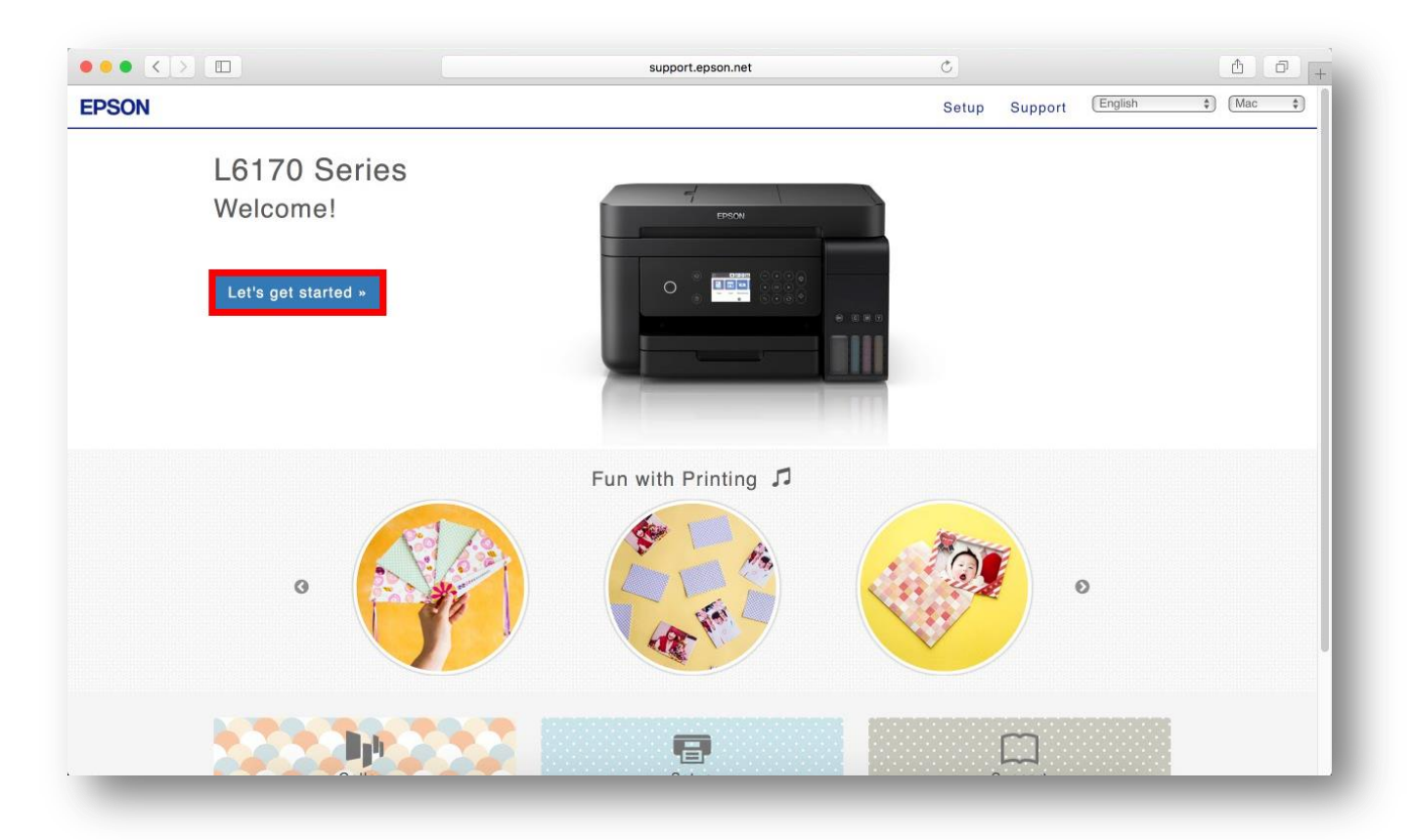

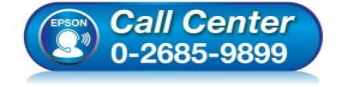

- **สอบถามขอ้ มลู การใชง้านผลติ ภณั ฑแ์ ละบรกิ าร โทร.0-2685-9899**
- **เวลาท าการ : วันจันทร์ – ศุกร์ เวลา 8.30 – 17.30 น.ยกเว้นวันหยุดนักข ัตฤกษ์**
- **[www.epson.co.th](http://www.epson.co.th/)**

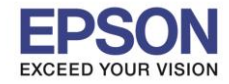

8

#### 6. จะปรากฎหน้าต่าง **Preparing your printer** คลิก **Skip**

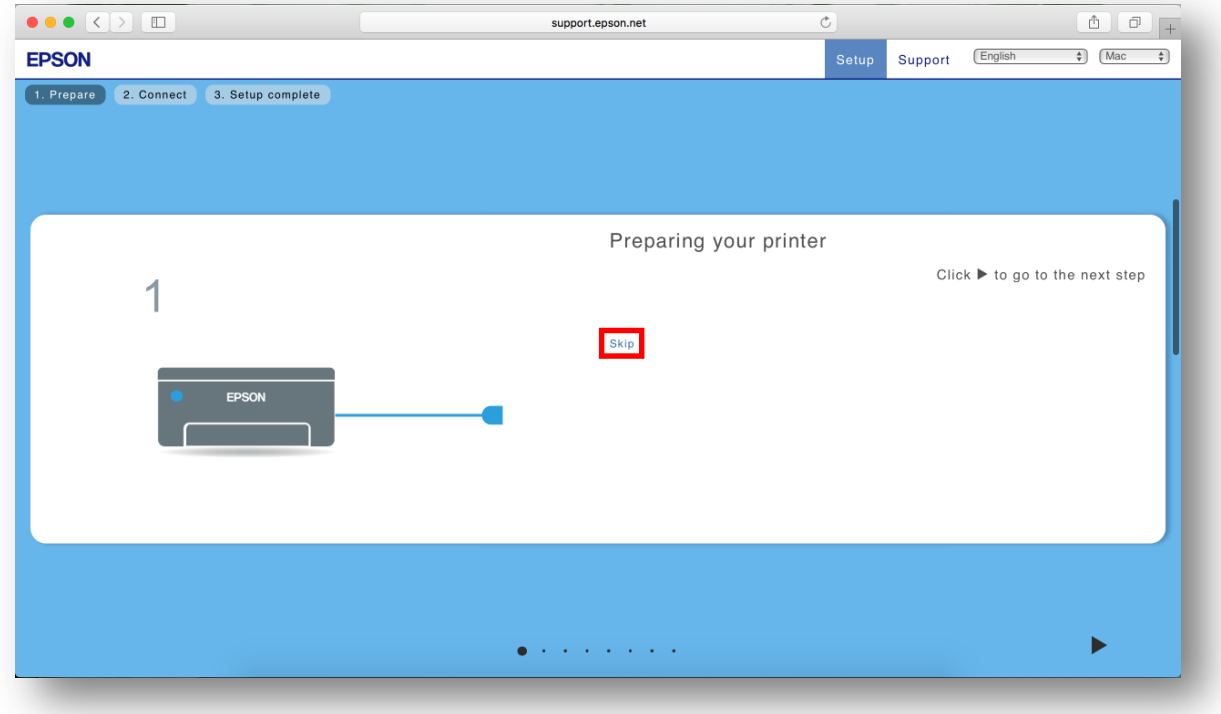

 $\_$  , and the set of the set of the set of the set of the set of the set of the set of the set of the set of the set of the set of the set of the set of the set of the set of the set of the set of the set of the set of th

#### 7. คลิก **Download**

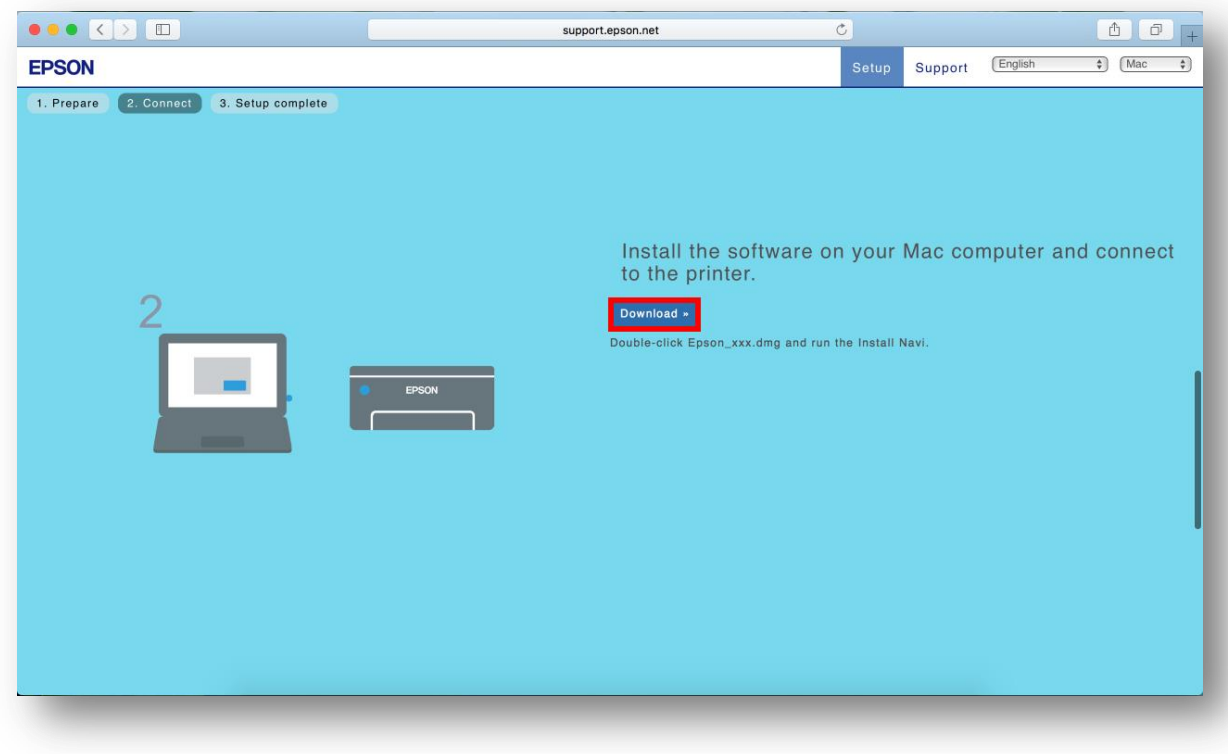

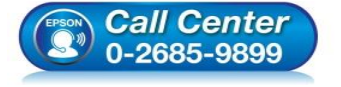

- **สอบถามขอ้ มลู การใชง้านผลติ ภณั ฑแ์ ละบรกิ าร โทร.0-2685-9899**
- **เวลาท าการ : วันจันทร์ – ศุกร์ เวลา 8.30 – 17.30 น.ยกเว้นวันหยุดนักข ัตฤกษ์**
- **[www.epson.co.th](http://www.epson.co.th/)**

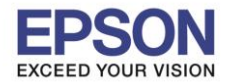

#### 8. จะปรากฏหน้าต่างกำลังดาวน์โหลดไฟล์ติดตั้ง

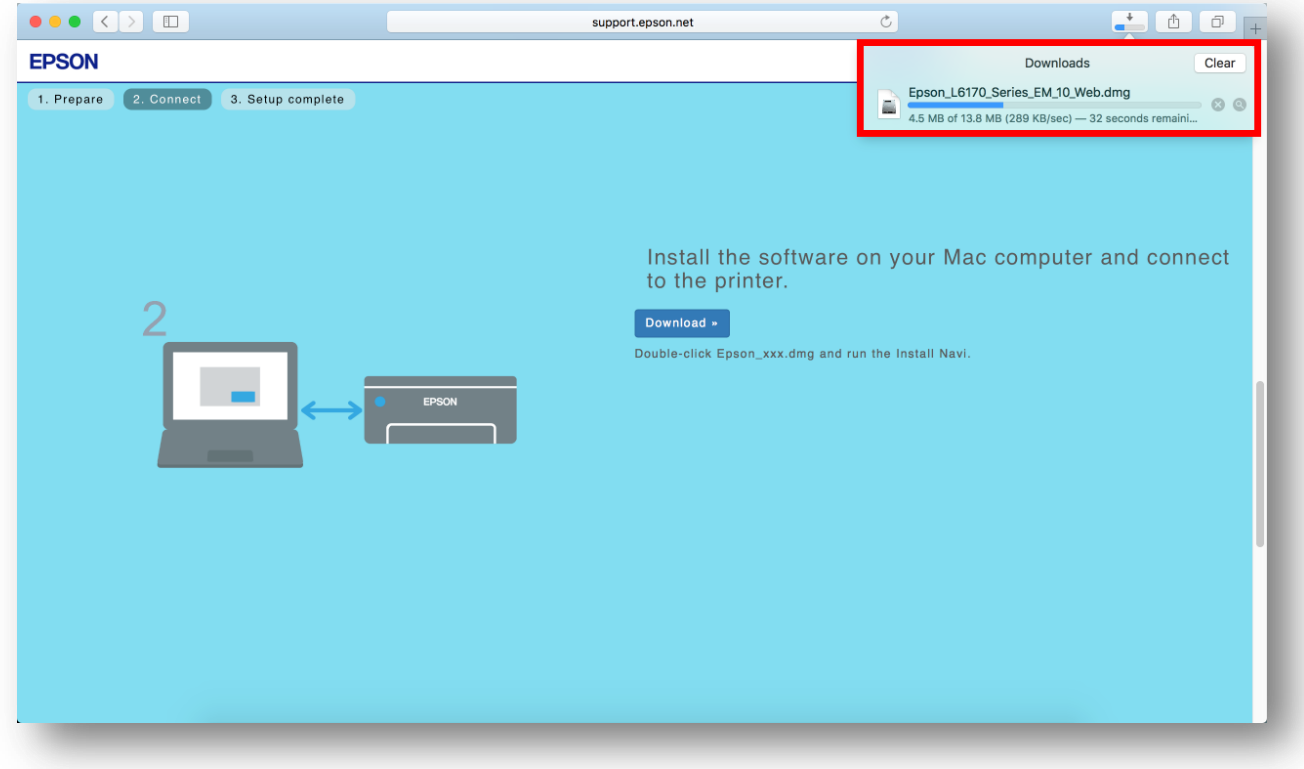

## 9. จะปรากฏไฟล์ติดตั้ง ดังรูป

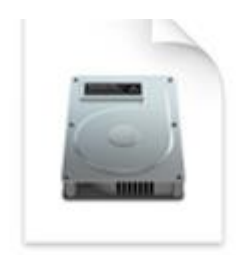

# Epson\_L6170\_Seri es\_EM\_10...eb.dmg 13.8 MB

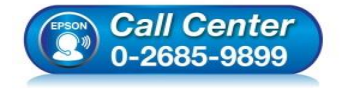

 **สอบถามขอ้ มลู การใชง้านผลติ ภณั ฑแ์ ละบรกิ าร โทร.0-2685-9899**

- **เวลาท าการ : วันจันทร์ – ศุกร์ เวลา 8.30 – 17.30 น.ยกเว้นวันหยุดนักข ัตฤกษ์**
- **[www.epson.co.th](http://www.epson.co.th/)**

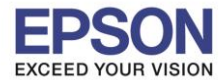

#### **3. วิธีการติดตั้งไดร์เวอร์แบบ Wi-Fi**

- ี่ 1. ดับเบิ้ลคลิกไฟล์ติดตั้งที่ทำการดาวน์โหลดมา
- 2. ดับเบิ้ลคลิกที่ **Install Navi**

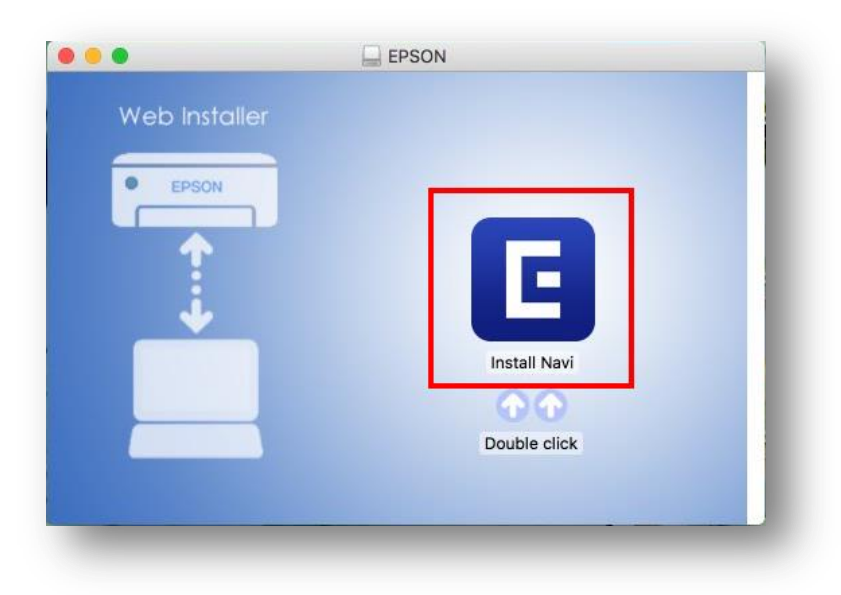

3. จะปรากฏหน้าต่างยืนยันการเปิดโปรแกรม คลิก **Open** (หากมี)

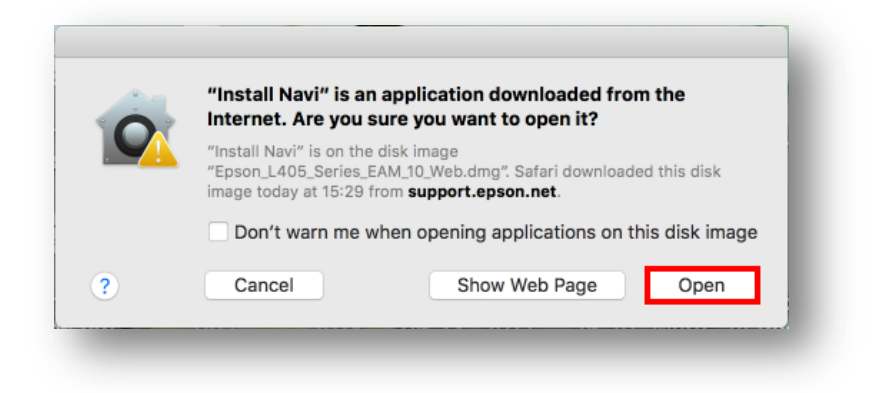

4. ใส่ Password ของเครื่อง Mac ( หากมี ) จากนั้นคลิก **OK** 

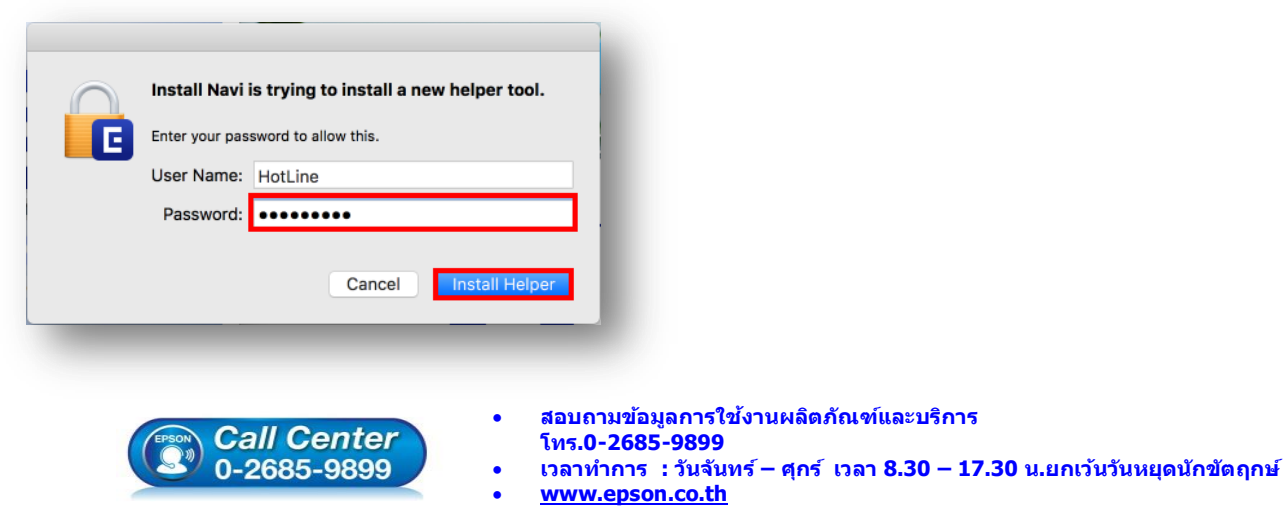

**EPSON THAILAND / Feb 2018 / CS12**

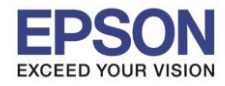

#### 5. คลิก **I agree by the contents of the License Agreement** คลิก **Next**

 $\_$  , and the set of the set of the set of the set of the set of the set of the set of the set of the set of the set of the set of the set of the set of the set of the set of the set of the set of the set of the set of th

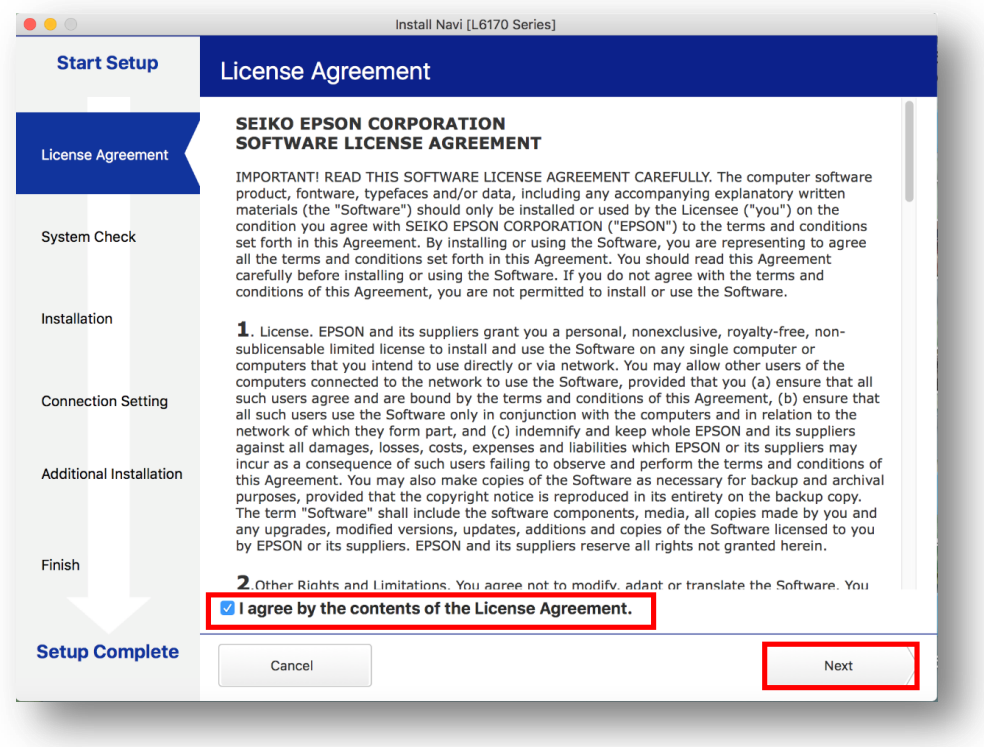

#### 6. อ่านค าแนะน า คลิก **Next**

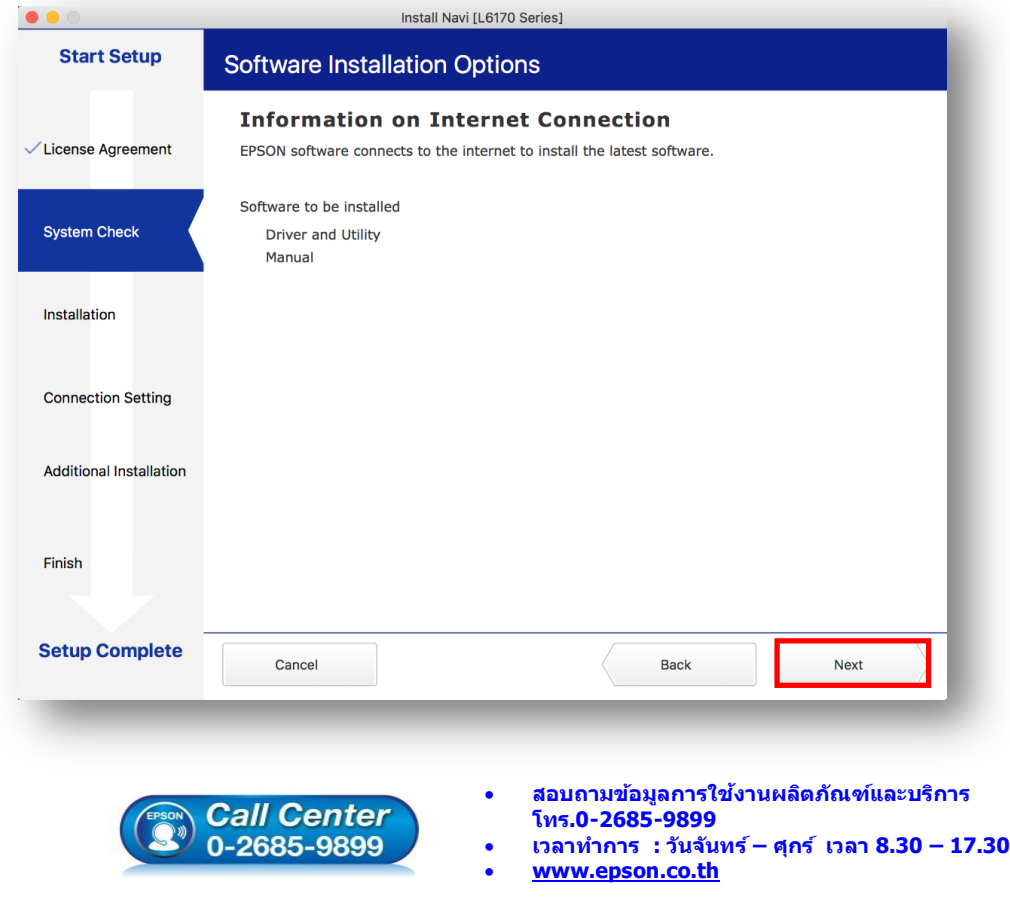

**EPSON THAILAND / Feb 2018 / CS12**

**เวลาท าการ : วันจันทร์ – ศุกร์ เวลา 8.30 – 17.30 น.ยกเว้นวันหยุดนักข ัตฤกษ์**

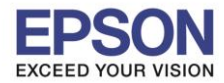

#### 7. จะปรากฎหน้าต่างกำลังติดตั้ง

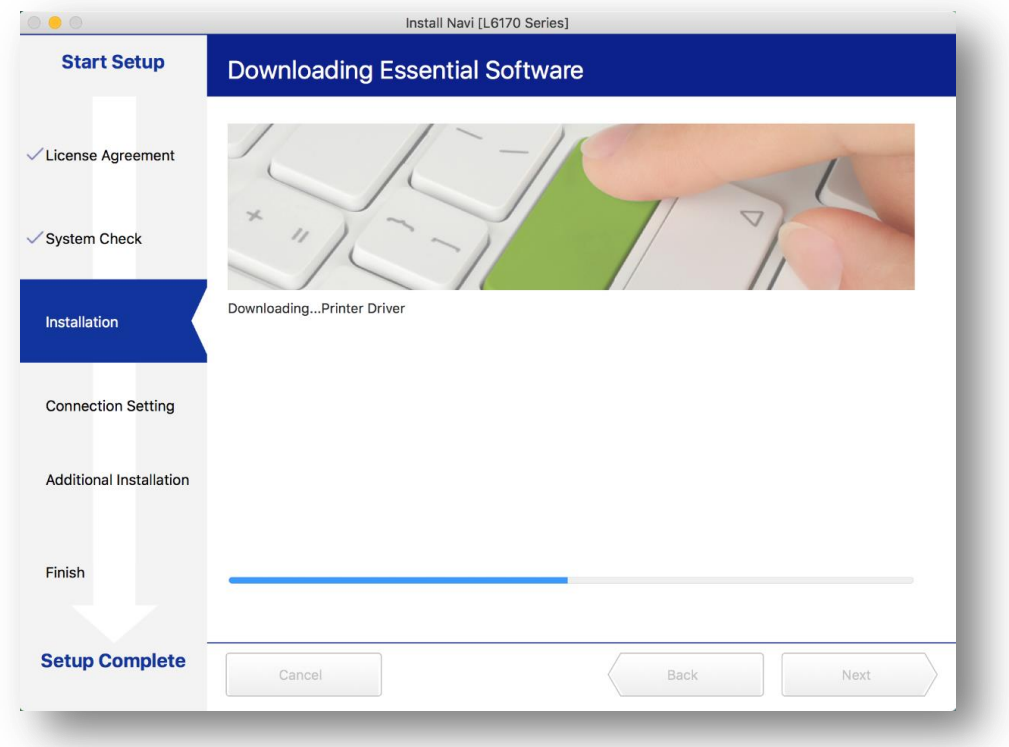

#### 8. คลิก **I have finished filling ink into th ink tanks.** คลิก **Next**

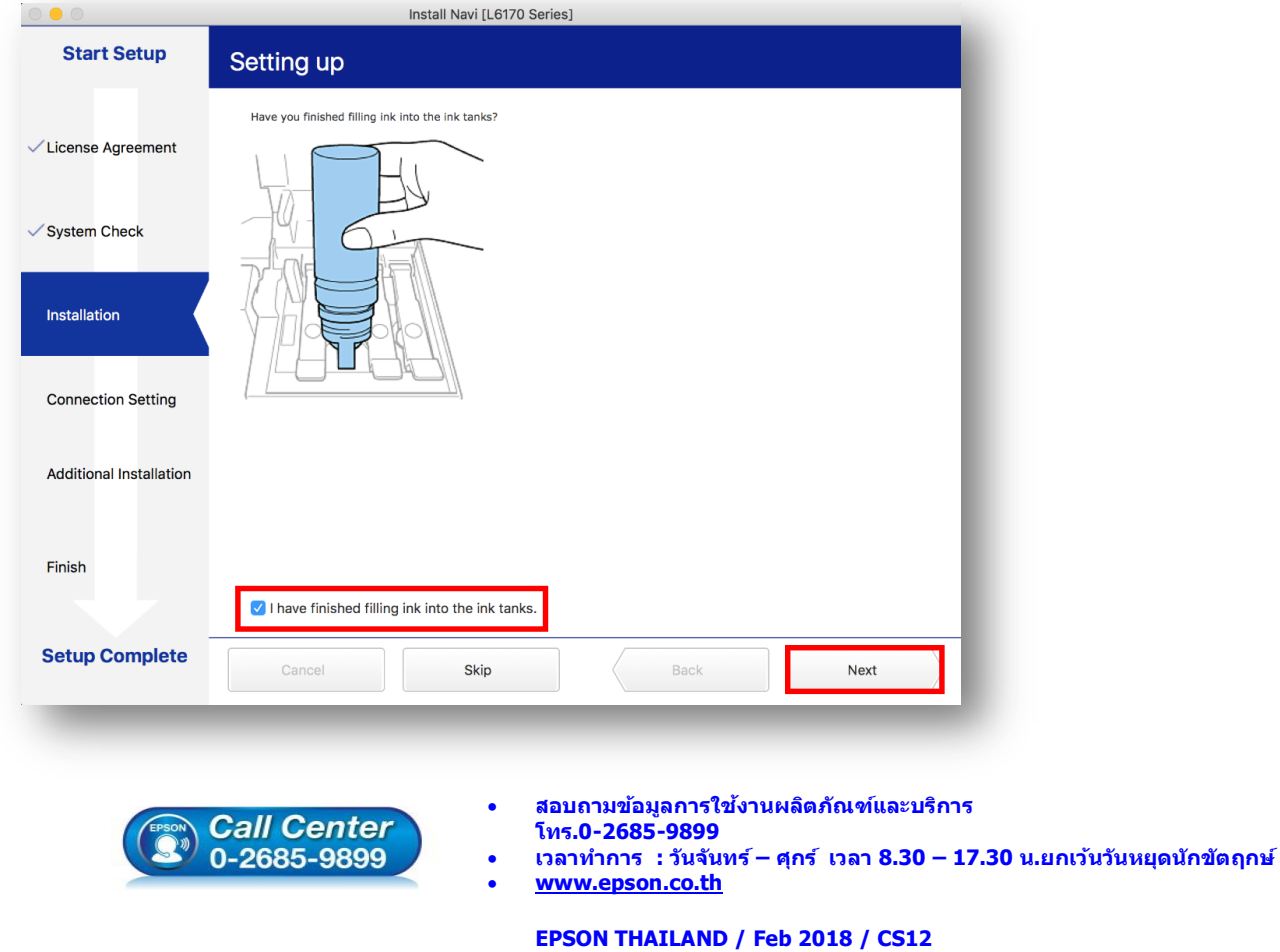

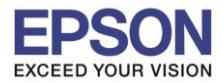

#### 9.อ่านค าแนะน า คลิก **Next**

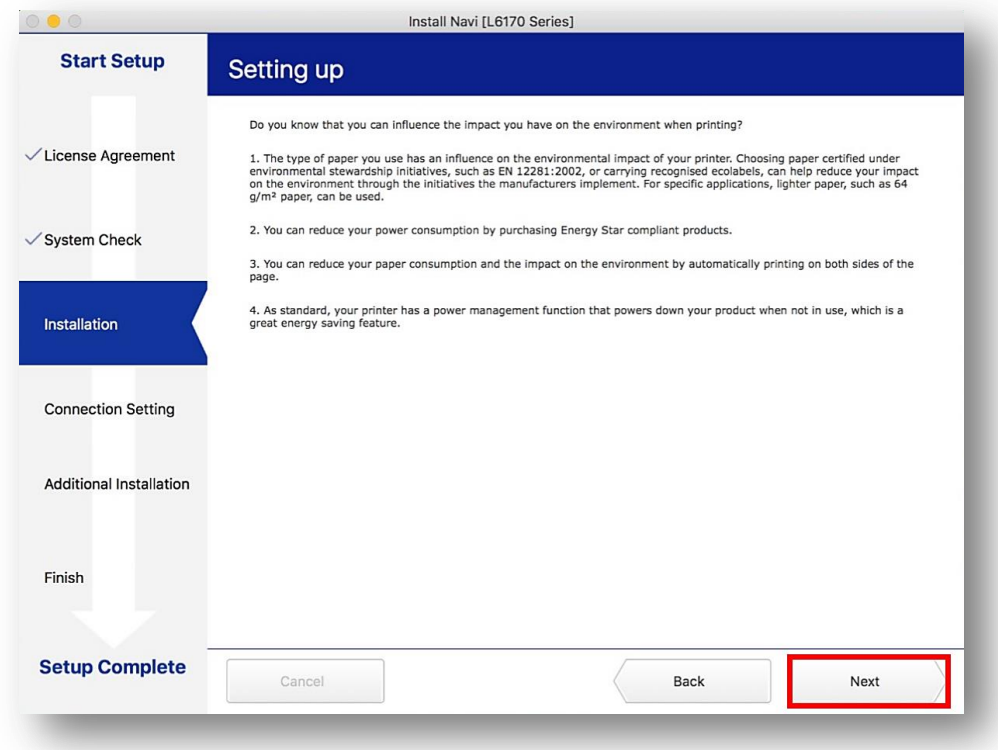

10.คลิกที่ ? ด้านบนขวาของหน้าจอจากนั้นคลิกเลือกชื่อ Router หรือ Access Point เพื่อทำการเชื่อมต่อ Wireless โดยใหเ้ลอืกชอื่ **Wi-Fi Direct ของเครื่องพิมพ์**และใสก่ รอก**รหัสผ่าน Wi-Fi Direct** หลังจากนั้นคลิก **Join**

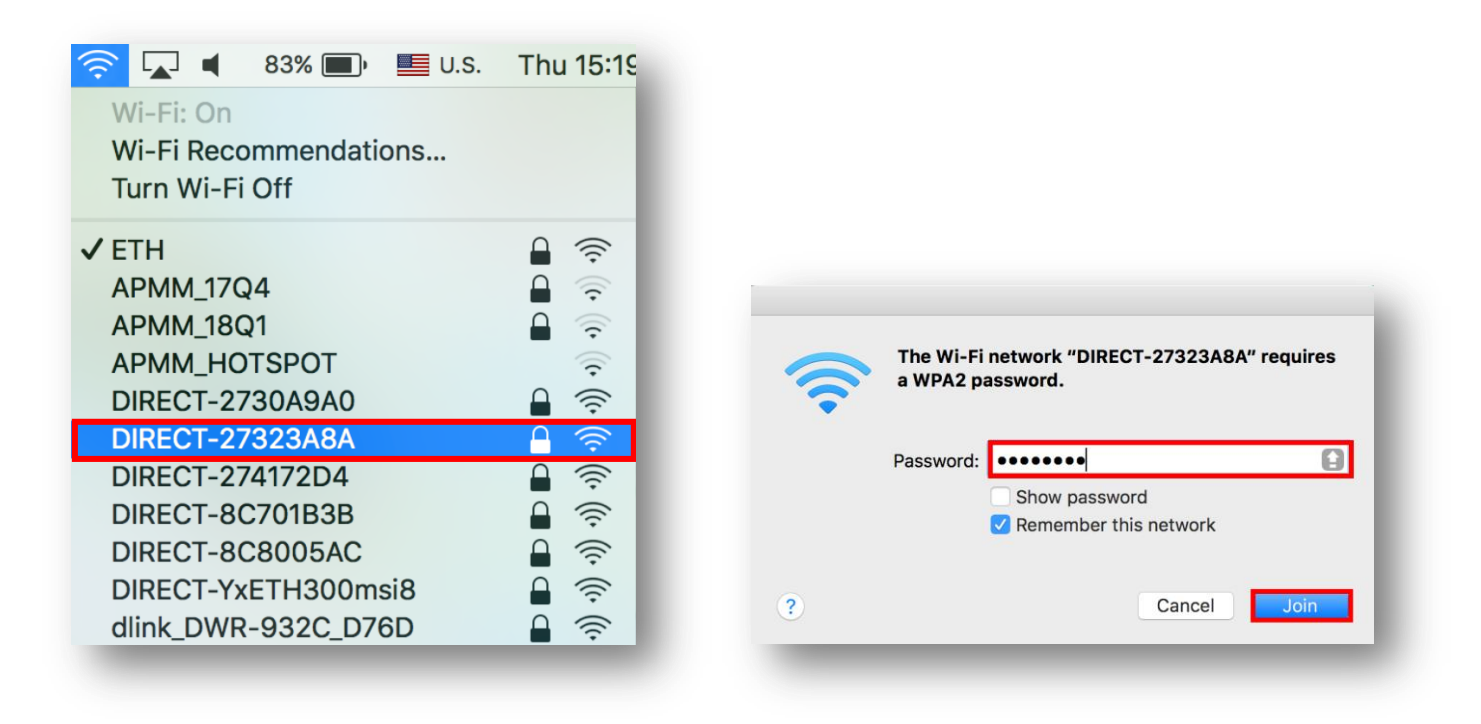

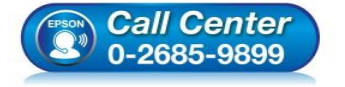

- **สอบถามขอ้ มลู การใชง้านผลติ ภณั ฑแ์ ละบรกิ าร**
	- **โทร.0-2685-9899**
- **เวลาท าการ : วันจันทร์ – ศุกร์ เวลา 8.30 – 17.30 น.ยกเว้นวันหยุดนักข ัตฤกษ์**
- **[www.epson.co.th](http://www.epson.co.th/)**

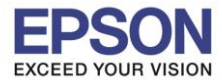

## 11.จะปรากฎหน้าต่างดังภาพ

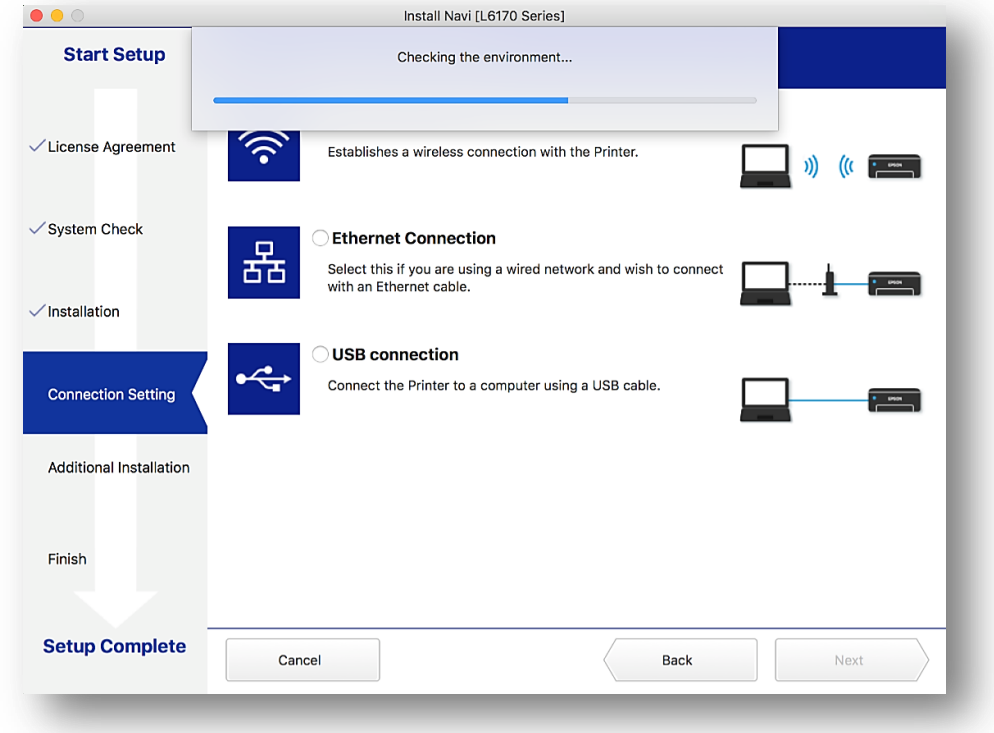

## 12.เลือกชื่อเครื่องพิมพ์ คลิก **Next**

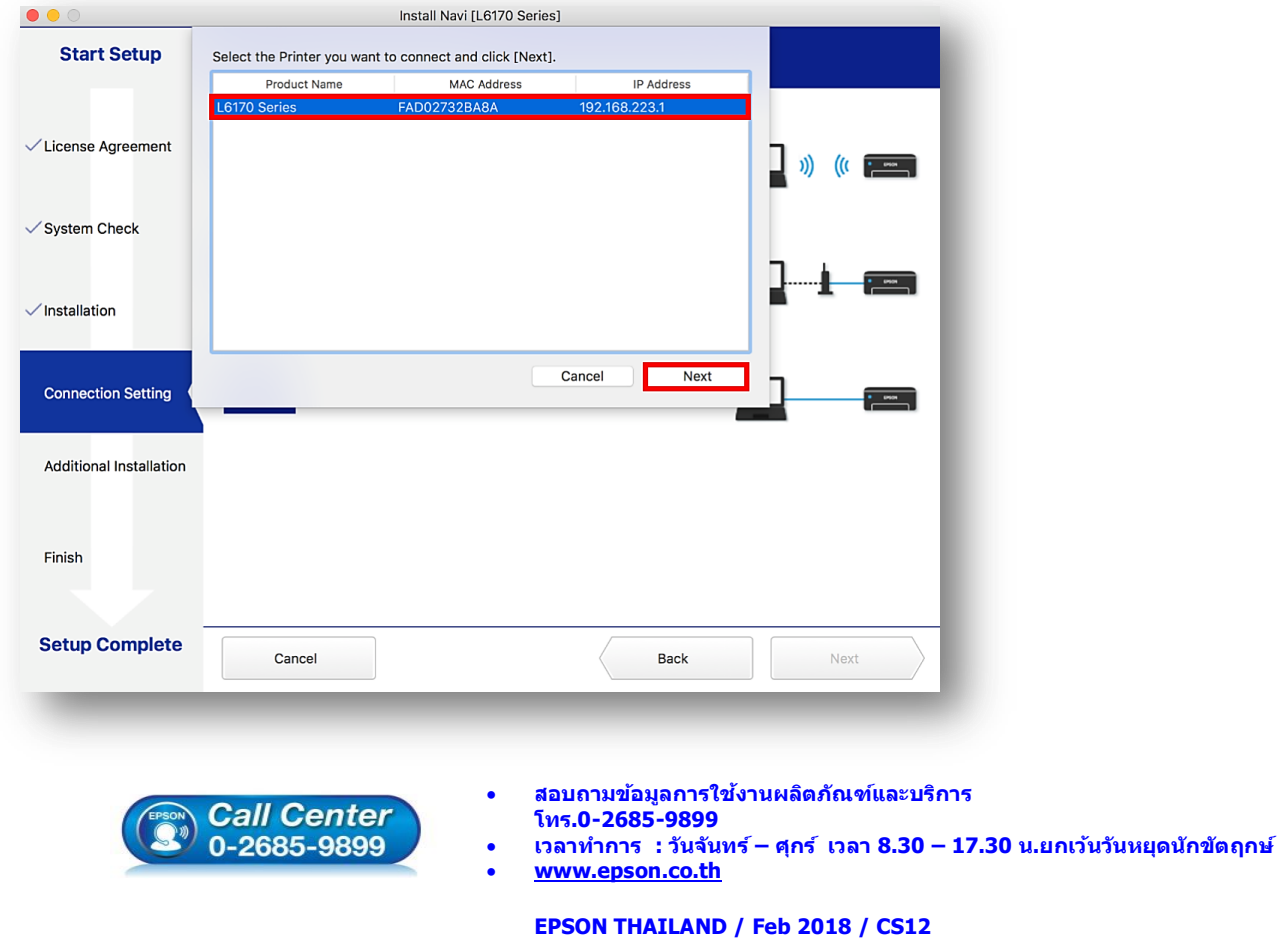

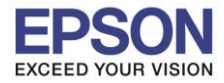

#### 13.จะปรากฏหน้าต่างดังรูป คลิก **Next**

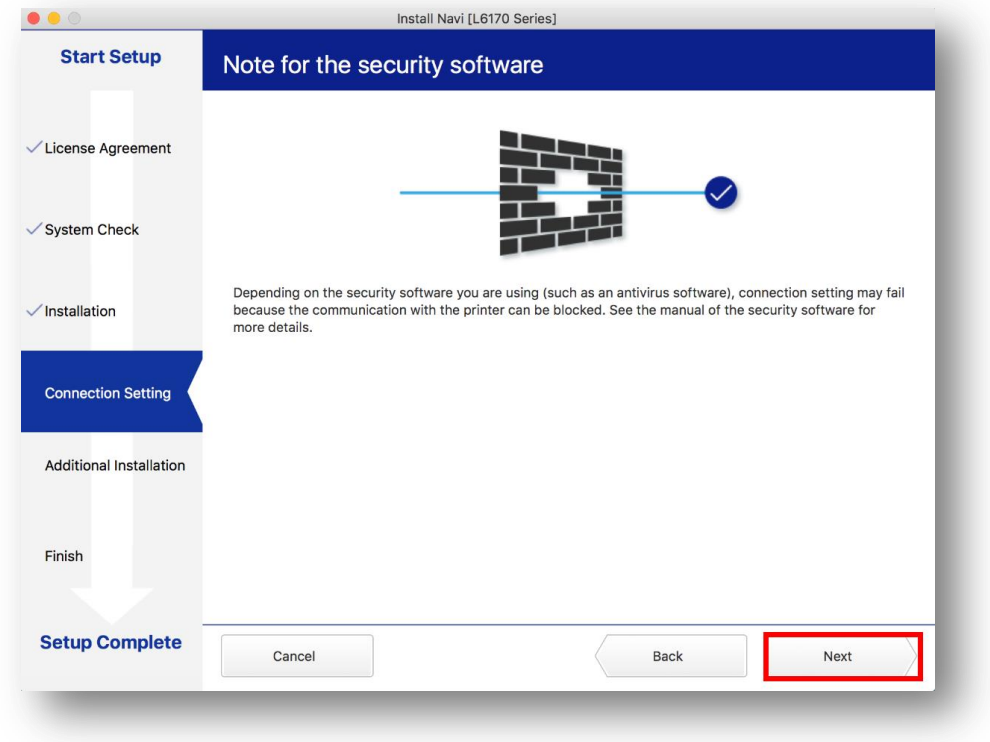

## 14.จะปรากฎหน้าต่างกำลังติดตั้ง

![](_page_14_Picture_89.jpeg)

**เวลาท าการ : วันจันทร์ – ศุกร์ เวลา 8.30 – 17.30 น.ยกเว้นวันหยุดนักข ัตฤกษ์**

![](_page_15_Picture_0.jpeg)

15.จะปรากฏหน้าต่างแสดงข ้อความ **Register the Epson printer driver.** คลิก **OK**

 $\_$  , and the set of the set of the set of the set of the set of the set of the set of the set of the set of the set of the set of the set of the set of the set of the set of the set of the set of the set of the set of th

![](_page_15_Picture_97.jpeg)

16. เมื่อติดตั้งเสร็จแล ้ว จะมีหน้าต่างให้กด **Print Test Page** คลิก **Next**

![](_page_15_Picture_98.jpeg)

![](_page_16_Picture_0.jpeg)

### 17.จะปรากฏหน้าต่าง คลิก **Close**

![](_page_16_Picture_92.jpeg)

## 18.คลิกที่ **Finish**

![](_page_16_Picture_93.jpeg)

![](_page_17_Picture_0.jpeg)

![](_page_17_Picture_2.jpeg)

#### 20.เลือกไปที่ **System Preferences**

![](_page_17_Picture_158.jpeg)

#### 21.เลือกไปที่ **Printers & Scanners**

![](_page_17_Picture_6.jpeg)

![](_page_17_Picture_7.jpeg)

- **สอบถามขอ้ มลู การใชง้านผลติ ภณั ฑแ์ ละบรกิ าร โทร.0-2685-9899**
- **เวลาท าการ : วันจันทร์ – ศุกร์ เวลา 8.30 – 17.30 น.ยกเว้นวันหยุดนักข ัตฤกษ์**
- **[www.epson.co.th](http://www.epson.co.th/)**

![](_page_18_Picture_0.jpeg)

## ่ 22. จะปรากฏชื่อเครื่องพิมพ์เข้ามาในระบบ

![](_page_18_Picture_93.jpeg)

![](_page_18_Picture_4.jpeg)

- **สอบถามขอ้ มลู การใชง้านผลติ ภณั ฑแ์ ละบรกิ าร โทร.0-2685-9899**
- **เวลาท าการ : วันจันทร์ – ศุกร์ เวลา 8.30 – 17.30 น.ยกเว้นวันหยุดนักข ัตฤกษ์**
- **[www.epson.co.th](http://www.epson.co.th/)**

![](_page_19_Picture_0.jpeg)

#### **4. วิธีการ Add เครื่องพิมพ์ที่เครื่องคอมพิวเตอร์**

#### **หมายเหตุ: กรณีทไี่ มป่ รากฏชอื่ เครอื่ งพมิ พใ์นระบบ สามารถ Add เครื่องพิมพ์ได้ ดังนี้**

 $\_$  , and the set of the set of the set of the set of the set of the set of the set of the set of the set of the set of the set of the set of the set of the set of the set of the set of the set of the set of the set of th

1.คลิกไปที่

#### 2.เลือกไปที่ **System Preferences**

![](_page_19_Picture_6.jpeg)

#### 3.เลือกไปที่ **Printers & Scanners**

![](_page_19_Figure_8.jpeg)

**[www.epson.co.th](http://www.epson.co.th/)**

![](_page_20_Picture_0.jpeg)

## 4.คลิกไปที่ เพื่อเพิ่มเครื่องพิมพ์

![](_page_20_Picture_92.jpeg)

## 5.เลือกรุ่นเครื่องพิมพ์ คลิก **Add**

![](_page_20_Picture_93.jpeg)

**[www.epson.co.th](http://www.epson.co.th/)**

![](_page_21_Picture_0.jpeg)

## 6.จะปรากฏชื่อเครื่องพิมพ์ที่เพิ่ม ดังรูป

![](_page_21_Picture_101.jpeg)

![](_page_21_Picture_4.jpeg)

- **สอบถามขอ้ มลู การใชง้านผลติ ภณั ฑแ์ ละบรกิ าร โทร.0-2685-9899**
- **เวลาท าการ : วันจันทร์ – ศุกร์ เวลา 8.30 – 17.30 น.ยกเว้นวันหยุดนักข ัตฤกษ์**
- **[www.epson.co.th](http://www.epson.co.th/)**